## **>>Evaluación Docente**

# **Concurso de Ascenso**  Educación Técnico - Productiva **2021**

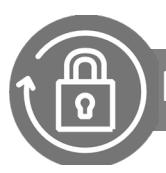

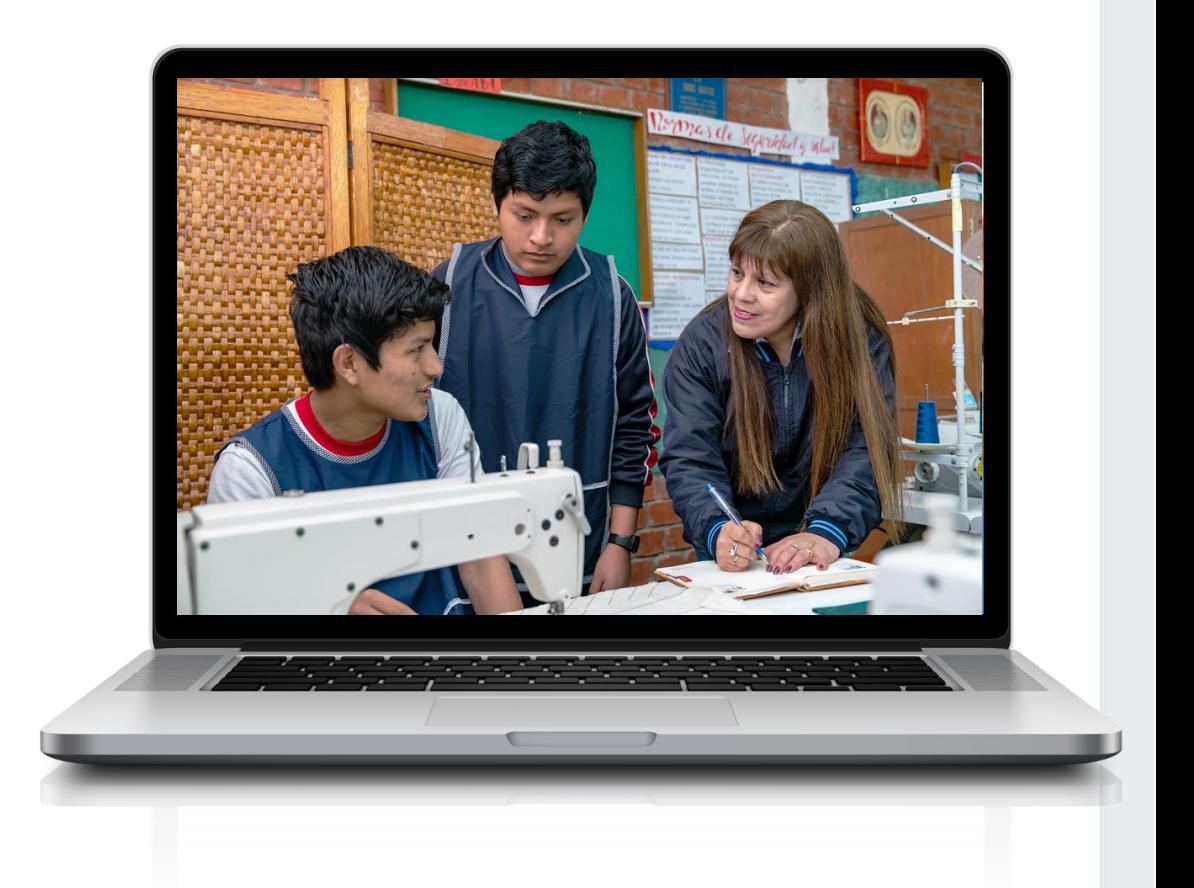

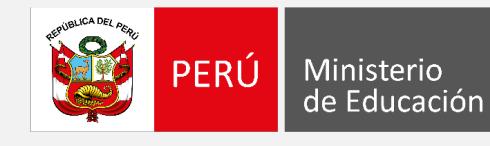

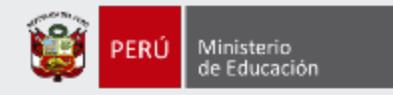

## **¡Hola, profesor(a)!**

Queremos ayudarlo(a) a inscribirse correctamente en el concurso. Si usted ya cuenta con su **usuario y contraseña**, preste atención a los siguientes pasos.

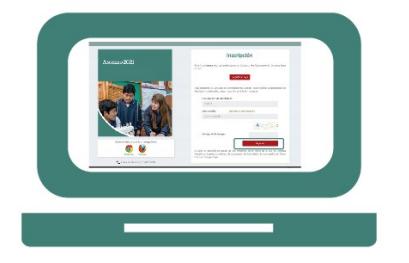

• Ingrese al aplicativo de inscripción con su usuario y contraseña.

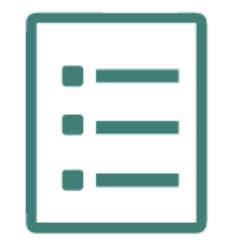

• Complete el formulario de inscripción y haga clic en "Guardar".

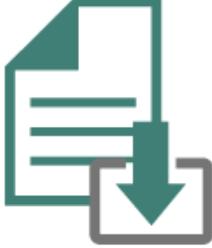

• Descargue la constancia de inscripción.

Si usted no recuerda su contraseña, revise este *video instructivo para recuperarla.*

Si usted no tiene su usuario y contraseña, revise estos *materiales instructivos para generarlos.*

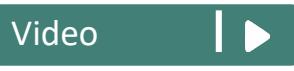

[Manual](https://evaluaciondocente.perueduca.pe/media/11635175229INSTRUCTIVO-DE-GENERACI%C3%93N-DE-USUARIO-Y-CONTRASE%C3%91A-ASCENSO-ETP.pdf) **D** [Video](https://youtu.be/8c1pKE9lwWA)

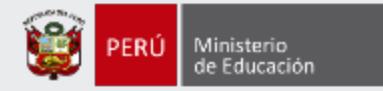

Para iniciar con la inscripción, ingrese al aplicativo a través del siguiente enlace: [http://evaluaciondocente.perueduca.pe/inscripcion/](https://evaluaciondocente.perueduca.pe/inscripcion/)

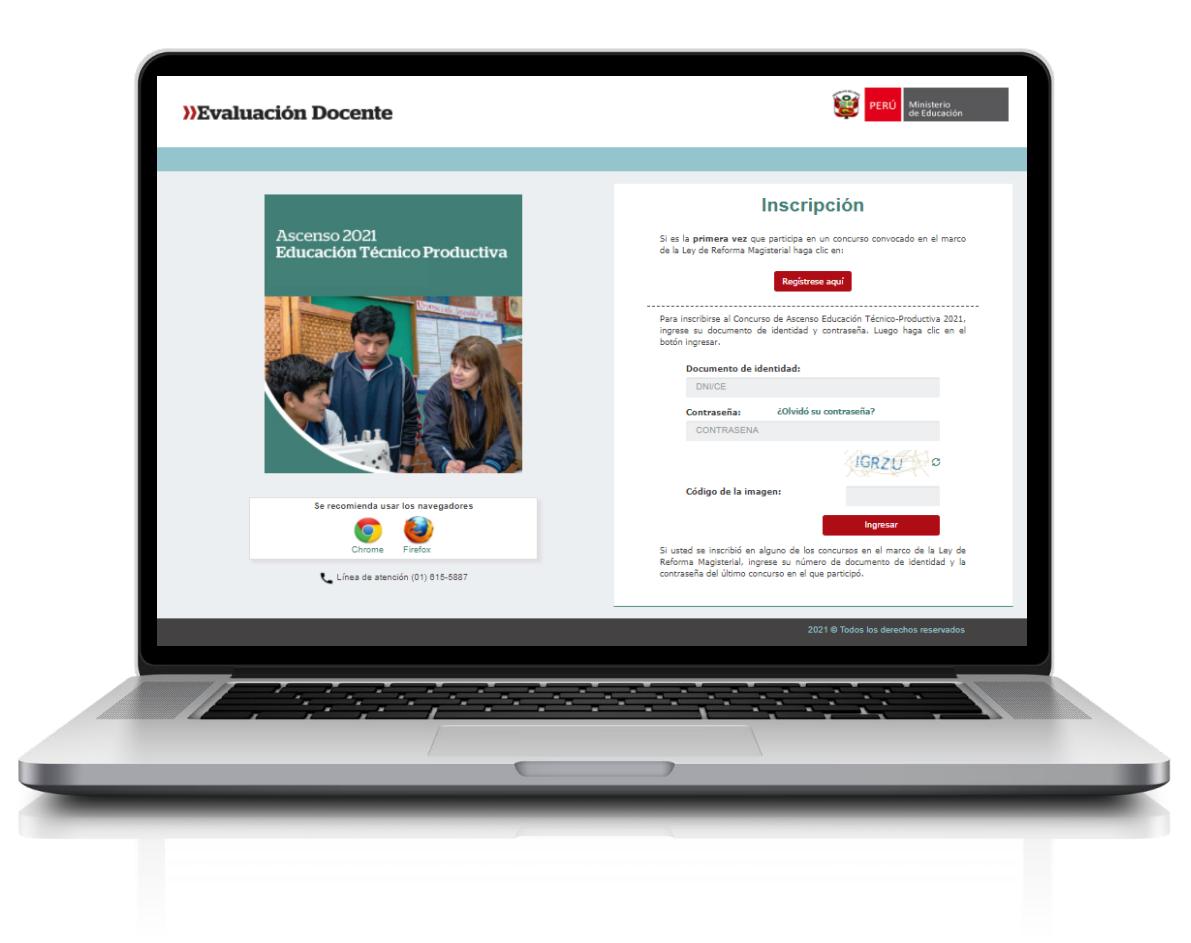

## Recomendación

Para acceder al aplicativo use los navegadores:

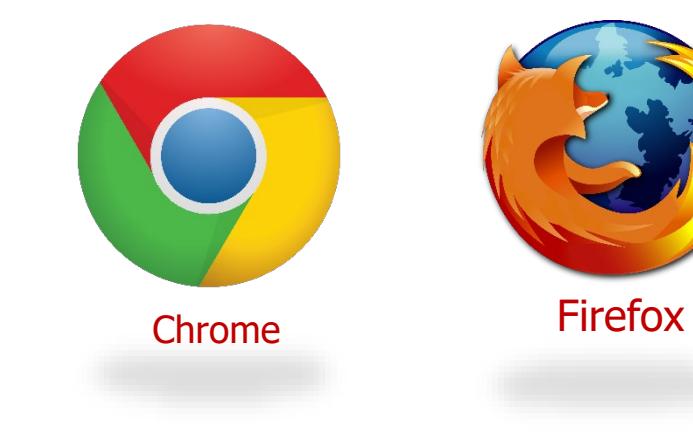

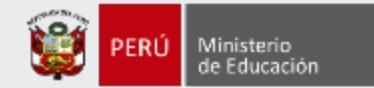

#### Ascenso 2021 Educación Técnico-Productiva

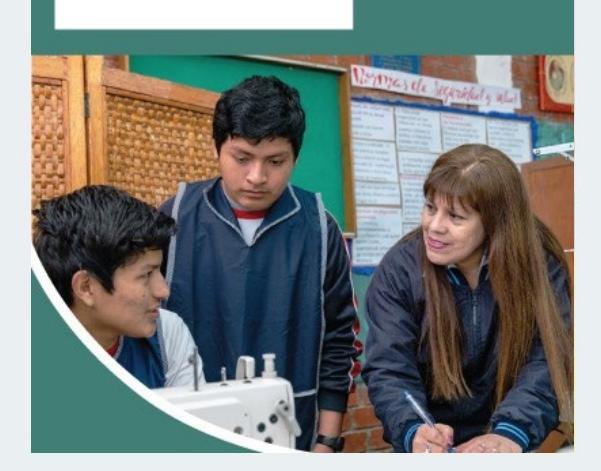

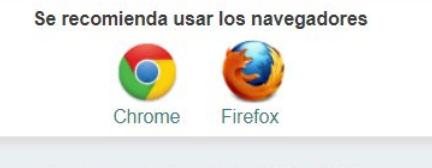

Línea de atención (01) 615-5887

### **Inscripción**

Si es la primera vez que participa en un concurso convocado en el marco de la Ley de Reforma Magisterial haga clic en:

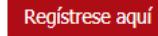

Para inscribirse al Concurso de Ascenso Educación Técnico-Productiva 2021, ingrese su documento de identidad y contraseña. Luego haga clic en el botón ingresar.

#### Documento de identidad:

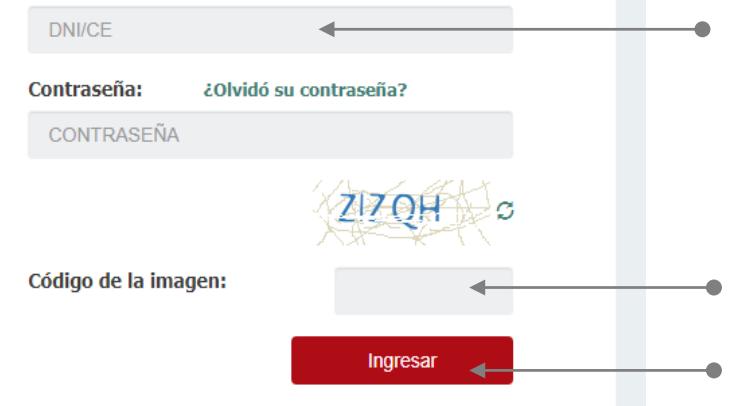

Si usted se inscribió en alguno de los concursos en el marco de la Ley de Reforma Magisterial, ingrese su número de documento de identidad y la contraseña del último concurso en el que participó.

**Paso 1:** Ingrese su número de documento de identidad y contraseña. En caso usted no recuerde sus datos de acceso, haga clic en *¿Olvidó su contraseña?*

**Paso 2:** Ingrese el código de esta imagen.

**Paso 3:** Haga clic en el botón *Ingresar* para acceder.

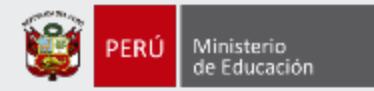

a los consignados en su identidad. Si encontrase alguna

### **Formulario de inscripción**

¿Cuenta usted con alguna discapacidad?\*

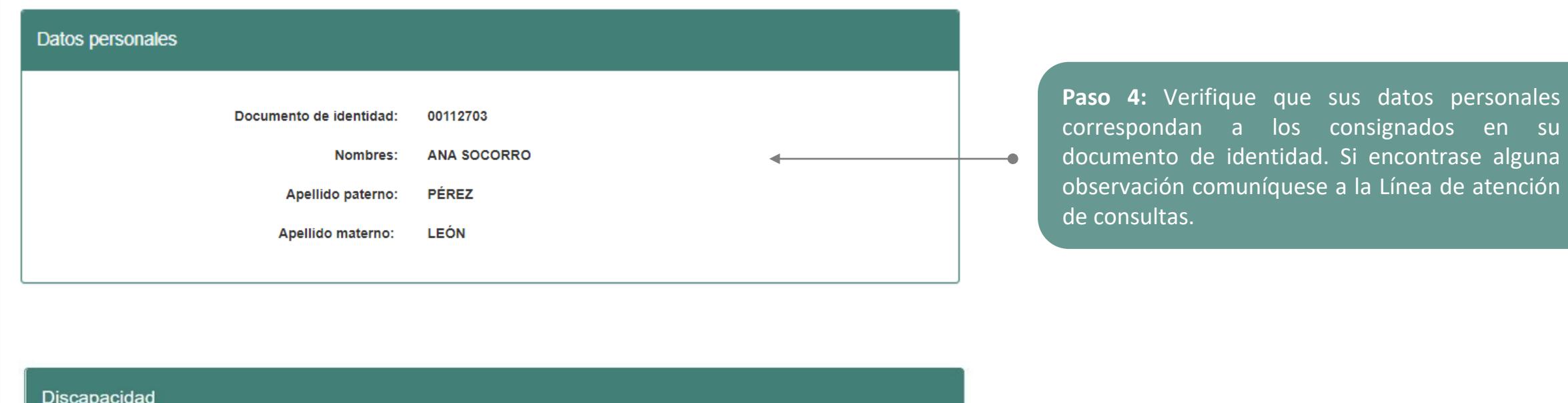

**Paso 5:** En caso cuente con alguna discapacidad haga clic en el botón *SÍ***.**

NOTA: Esta información no es considerada para recibir la bonificación por ser persona con discapacidad, ya que esto se acredita ante el Comité de Evaluación.

**NO** 

SÍ

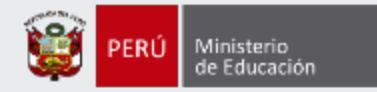

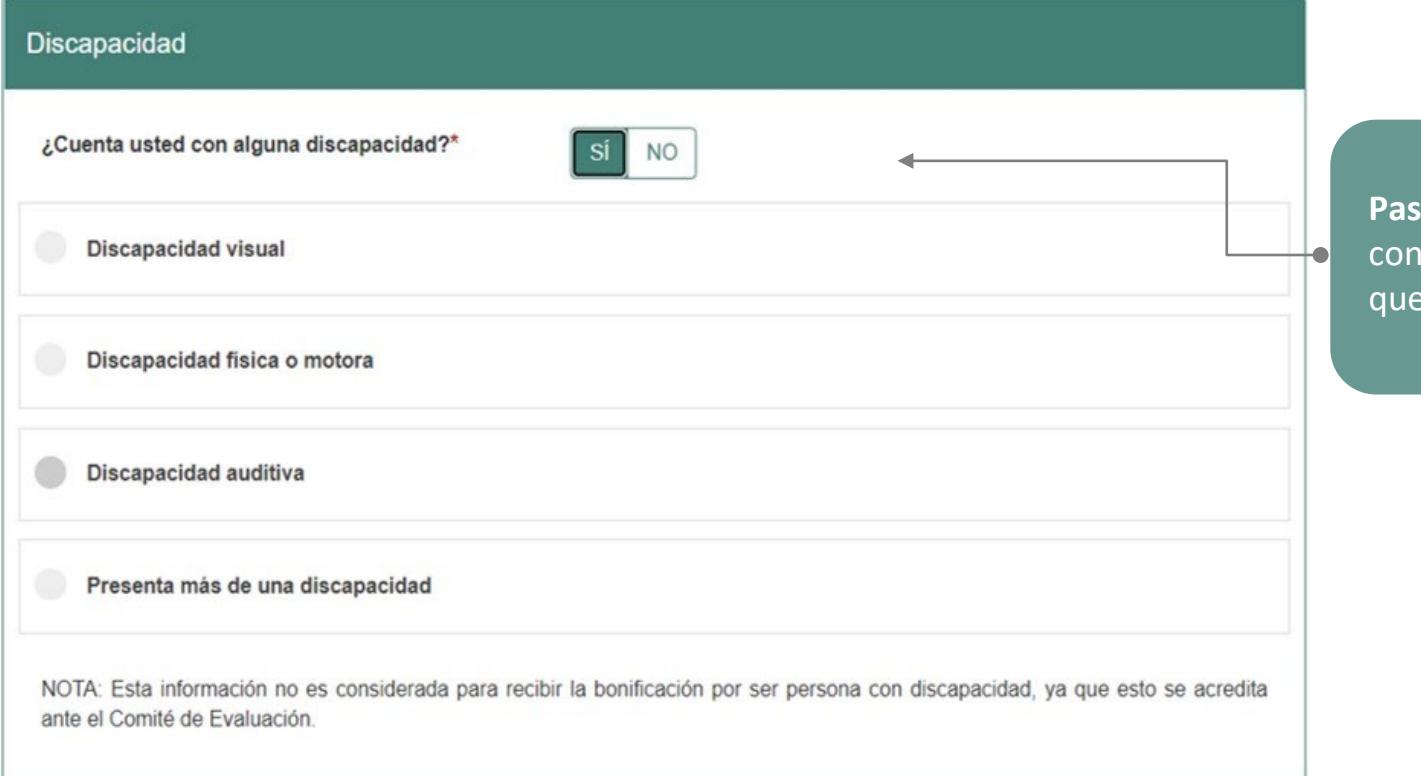

**Paso 6:** Si ha seleccionado *Sí*, se mostrará información los tipos de discapacidad y deberá elegir la opción le corresponda.

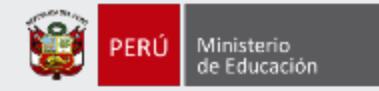

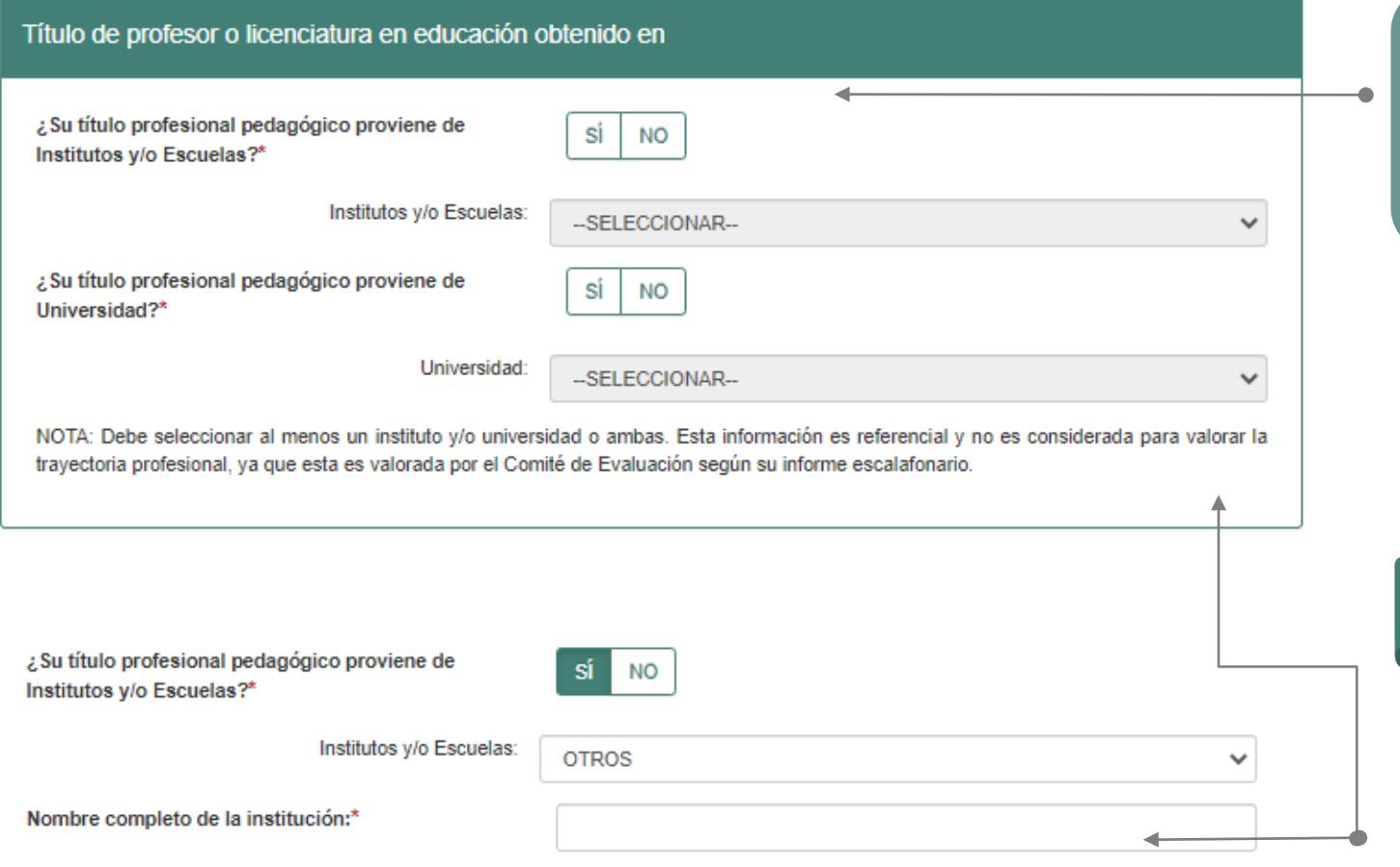

**Paso 7:** Indique si su título o licenciatura procede de un instituto, escuela o de una universidad. Responda *SÍ* o *NO* y luego seleccione el instituto, escuela o universidad según corresponda.

#### **IMPORTANTE**

Si su instituto, escuela o universidad no se encuentra en el listado, seleccione la opción *OTROS* e ingrese el nombre completo de la institución de procedencia.

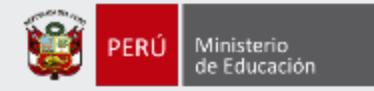

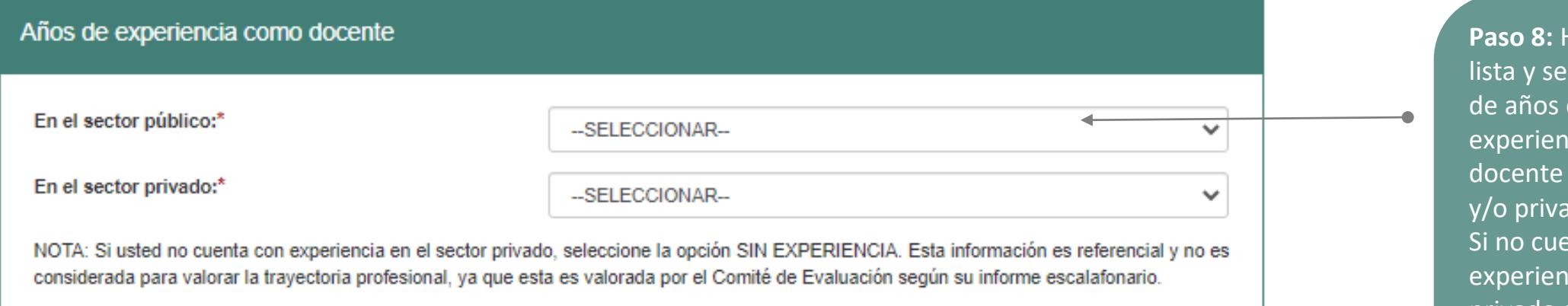

**Paso 8:** Haga clic en cada leccione el número de acuerdo a su icia laboral como en el sector público do. enta con icia en el sector privado seleccione SIN EXPERIENCIA.

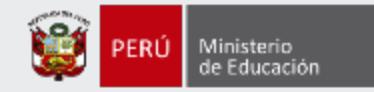

### Datos de postulación

#### Concurso al que postula

Concurso:

Concurso de Ascenso Educación Técnico-Productiva 2021 - RVM Nº XXX-**2021-MINEDU** 

#### **Datos Laborales**

En caso el postulante se encuentre en condición de encargado, destacado, designado excepcionalmente o se encuentre de licencia con goce o sin goce de remuneraciones se inscribe en la DRE o UGEL de la plaza de origen donde se encuentra su legajo personal.

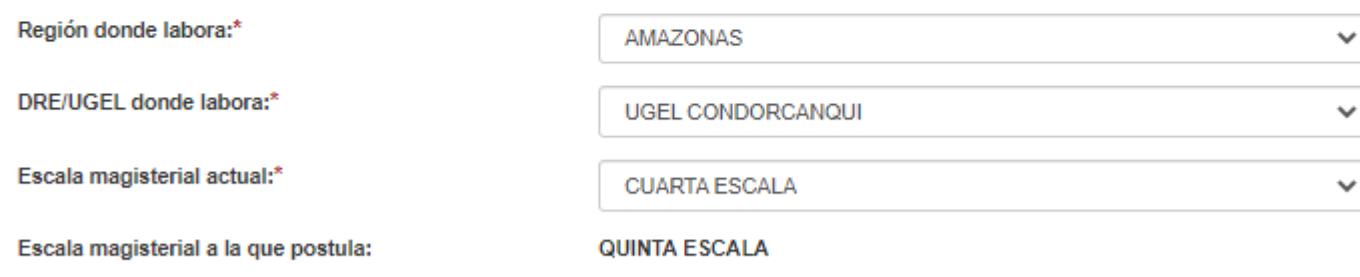

IMPORTANTE: Si el postulante modifica la información consignada en los datos de postulación será bajo su responsabilidad. Recuerde que, esta información es verificada por la áreas correspondientes, y podría ser retirado del concurso en caso registre datos de postulación erróneos.

**Paso 9:** Verifique los datos laborales y de encontrar algún error modifique de acuerdo a lo que corresponda. Se le recuerda que esta información lo identificará durante todo el concurso, por lo cual será verificada por las áreas correspondientes. Bajo su responsabilidad podría ser retirado del concurso en caso registre datos de postulación erróneos.

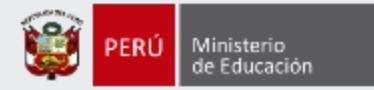

#### Ámbito en el que labora

¿Labora actualmente en una IE ubicada en áreas calificadas como rurales o zonas de frontera y ha trabajado en dichas áreas los tres (3) años anteriores de manera continua?

**Paso 10:** Si usted está en la tercera, cuarta, quinta, sexta o séptima escala magisterial, se solicitará que responda **SÍ** o **NO** a la pregunta sobre el ámbito en el que labora.

#### Grupo de inscripción

NOTA: Recuerde que es responsabilidad del postulante revisar los grupos de inscripción, que se encuentran en el Anexo II del Documento Normativo, a fin que seleccione correctamente sus datos de postulación.

sí

**NO** 

 $\alpha$ 

Modalidad Educativa:\*

Ed. Técnico-Productiva

Grupo de inscripción:\*

IMPORTANTE: VERIFIQUE LA INFORMACIÓN SELECCIONADA SEGÚN EL GRUPO DE INSCRIPCIÓN AL QUE POSTULA.

NOTA: PARA MÁS INFORMACIÓN, PUEDE CONSULTAR LA TABLA DE GRUPOS DE INSCRIPCIÓN PARA DOCENTES DE ETP CON LAS DENOMINACIONES DE PROGRAMAS, OPCIONES OCUPACIONALES, ESPECIALIDADES O MÓDULOS PUBLICADA EN EL PORTAL INSTITUCIONAL DEL MINEDU. INGRESE AQUÍ

**Paso 11:** Seleccione su grupo de inscripción.

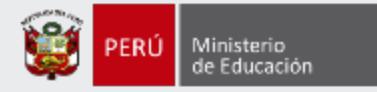

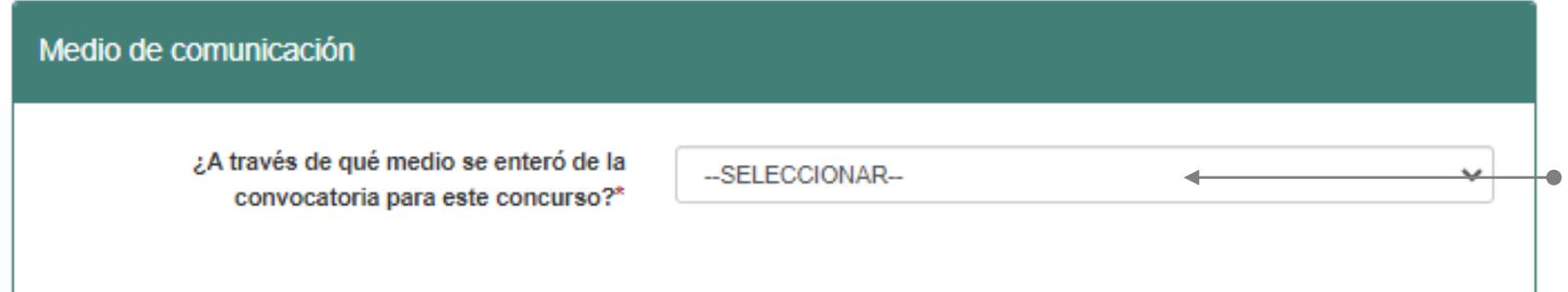

**Paso 12:** Seleccione el medio de comunicación a través del cual se enteró de la convocatoria para el concurso.

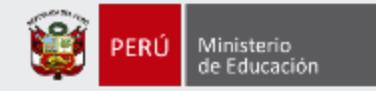

#### Declaración jurada

#### **DECLARO BAJO JURAMENTO**

No haber sido condenado por delito doloso.

No haber sido condenado por el delito de terrorismo, apología del terrorismo, delito contra la libertad sexual, delitos de corrupción de funcionarios y/o delitos de tráfico de drogas; ni haber incurrido en actos de violencia que atenten contra los derechos fundamentales de la persona y contra el patrimonio, asi como haber impedido el normal funcionamiento de los servicios públicos, y no encontrarse dentro de los alcances de los literales c) y j) del artículo 49 de la Ley de Reforma Magisterial, de las Leyes N° 29988 y su modificatoria, N° 30794 y N° 30901.

No tener sanción vigente en el Registro Nacional de Sanciones contra Servidores Civiles (RNSSC).

No encontrarme inscrito en el Registro de Deudores de Reparaciones Civiles por Delitos Dolosos (REDERECI).

No estar cumpliendo sanción administrativa de suspensión o cese temporal en el cargo.

Acepto la presente declaración jurada virtual, de conformidad con lo establecido en el artículo 51 del Texto Único Ordenado de la Ley N° 27444, Ley del Procedimiento Administrativo General concordado con el artículo 34 de la citada norma. Asimismo, declaro tener conocimiento que la falsa declaración en un procedimiento administrativo constituye la comisión de un delito previsto en el artículo 411 del Código Penal.

NOTA: Se debe cumplir con cada uno de los puntos señalados en la presente declaración jurada virtual, desde la fecha de inicio de la actividad de inscripción de postulantes hasta la emisión del acto resolutivo de ascenso de escala magisterial.

**Pacreditar que cuenta con el paso**<br>Paso isito de identidad ítica requisito de idoneidad ética. **Paso 13:** Lea detenidamente cada uno de los ítems de la declaración jurada y luego haga clic en cada casilla para

Única Nacional.

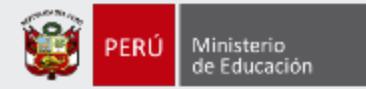

#### Para concluir, lea y seleccione según corresponda

Declaro bajo juramento que los datos consignados en el presente formulario de inscripción y la declaración jurada virtual se ajusta estrictamente a la verdad. Cualquier omisión o falsa declaración estará sujeto al procedimiento establecido en el Documento Normativo que regula el concurso público al que postulo.

Declaro haber leído y acepto las disposiciones contenidas en el Documento Normativo que regula el concurso público al que postulo, en el marco de la Carrera Pública Magisterial de la Ley de Reforma Magisterial; por lo que, declaro bajo juramento cumplir con los requisitos establecidos en el mencionado Documento Normativo que regula el concurso público.

Autorizo al Ministerio de Educación a utilizar y transferir la información registrada, declarada o vinculada a mi persona obtenida en el marco del presente concurso, incluyendo datos personales.

**Paso 14:** Lea detenidamente cada uno de los ítems y luego haga clic en cada casilla en señal de conformidad.

(\*) Campo obligatorio.

**GUARDAR** 

**Paso 15:** Haga clic en el botón *Guardar***.**

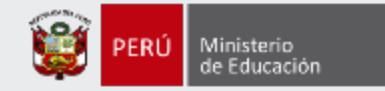

**IMPORTANTE**

total

### Constancia de Inscripción

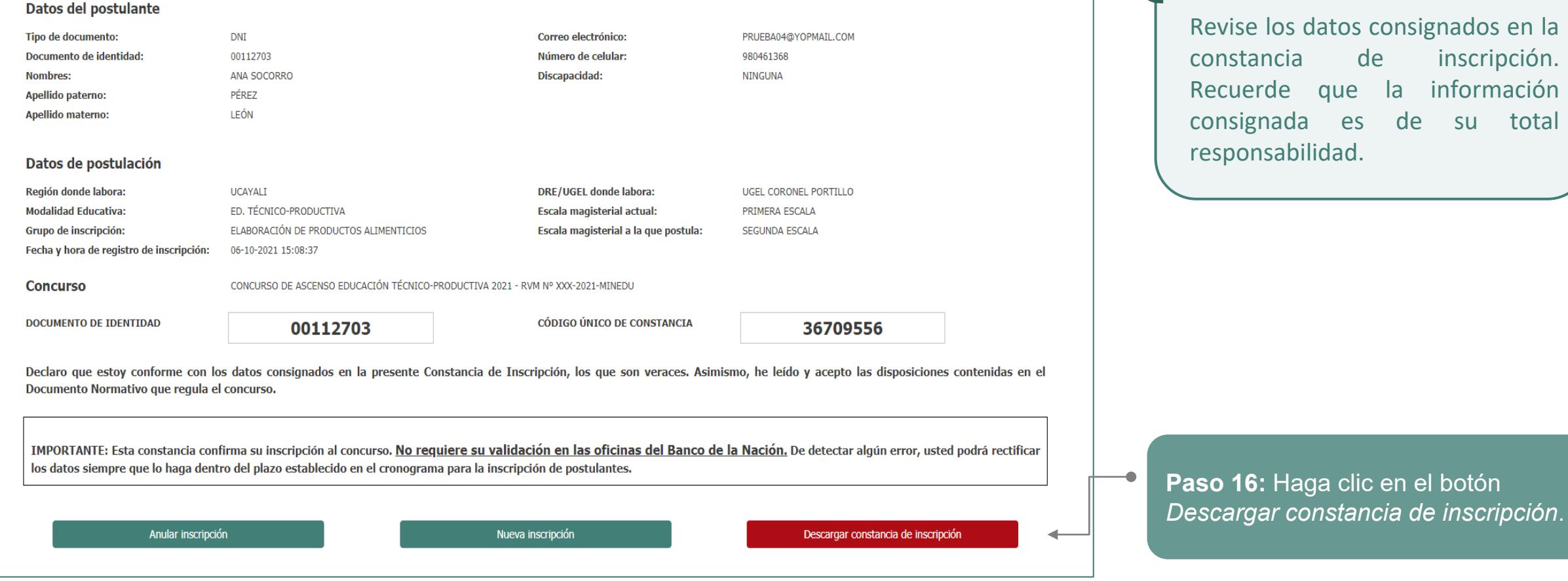

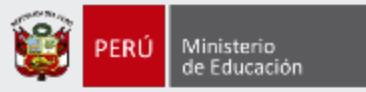

Al culminar, recibirá un correo electrónico de evaluaciondocente@perueduca.pe que confirma su inscripción y adjuntará la constancia.

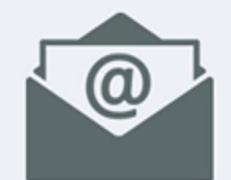

**REDACTAR** 

SPAM

**Recibidos (1)** No deseado

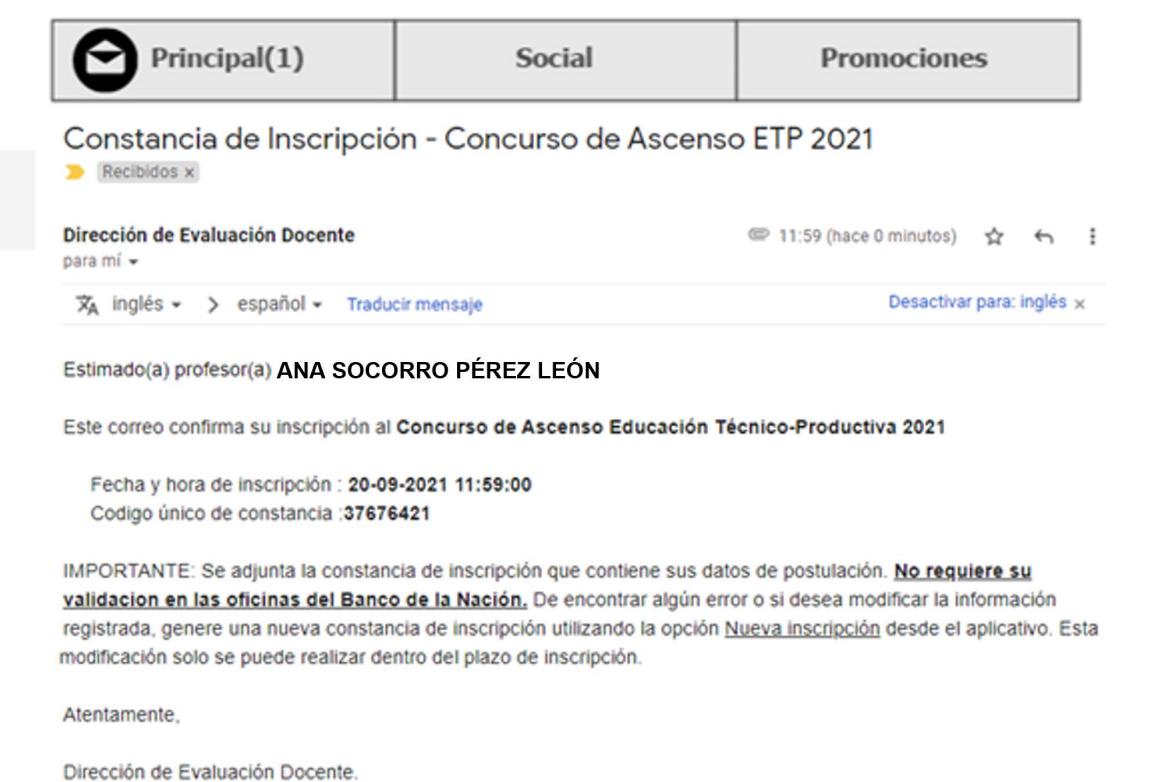

#### **IMPORTANTE**

No olvide revisar su bandeja de correo no deseado y/o SPAM.

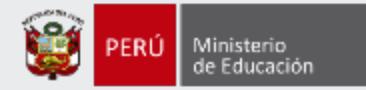

#### Constancia de Inscripción

and the state of the state of

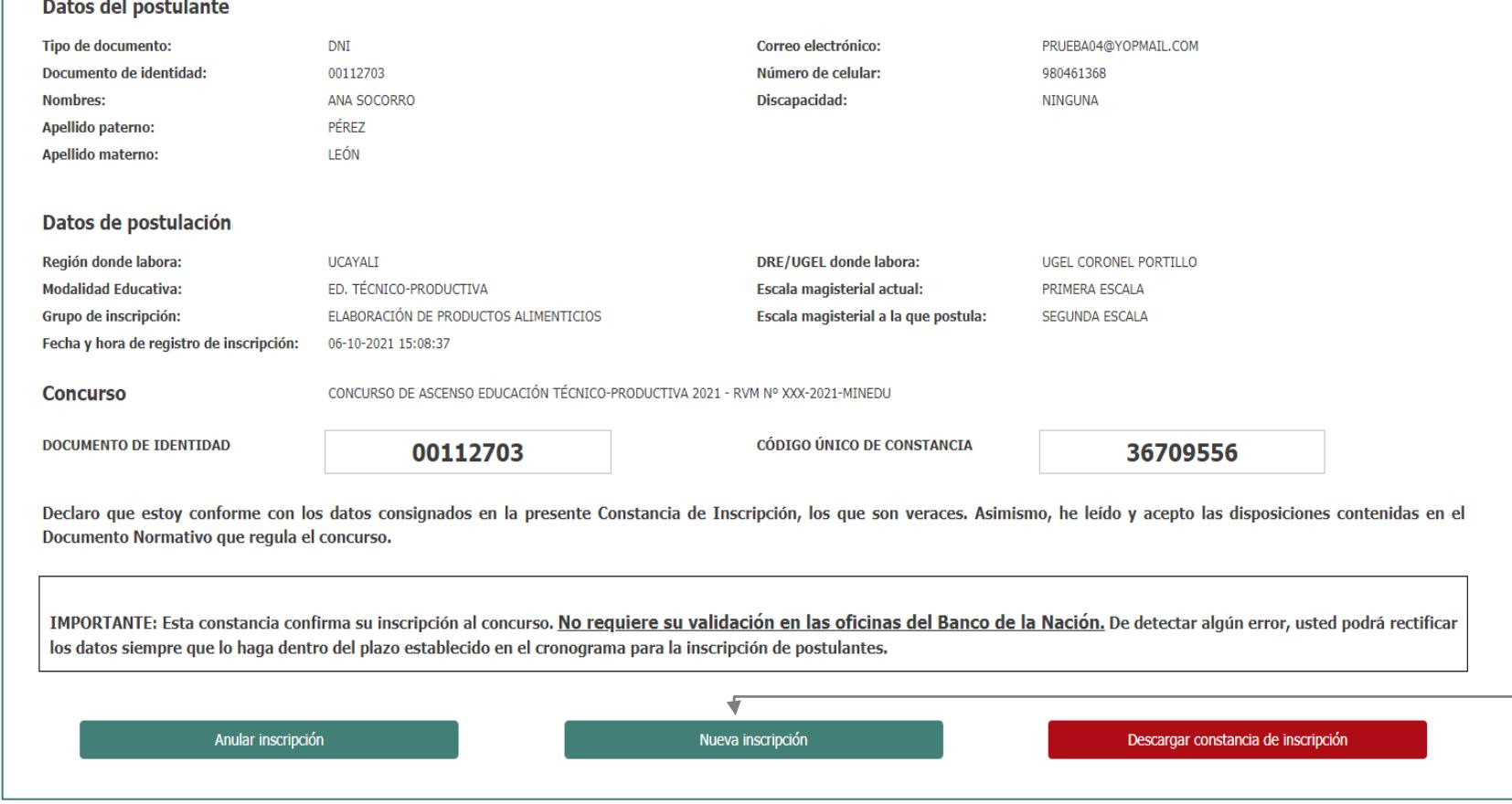

#### **IMPORTANTE**

۰

Si desea modificar la información de su constancia de inscripción, puede hacerlo las veces que requiera siempre que lo efectúe dentro del plazo de inscripción. Para ello, debe ingresar nuevamente al aplicativo de inscripción, hacer clic en el botón "**Nueva inscripción**" y digitar sus datos verificando que sean los correctos, luego guardar la información y descargar su nueva constancia de inscripción.

### **Este procedimiento se realiza únicamente a través del aplicativo.**

## 16 Manual instructivo para la inscripción al concurso en el estado en el estado en el estado en el estado en e

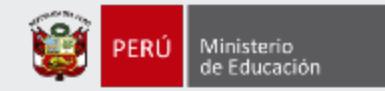

t d Ministerio<br>de Educació

#### **CONSTANCIA DE INSCRIPCIÓN**

#### Datos del postulante

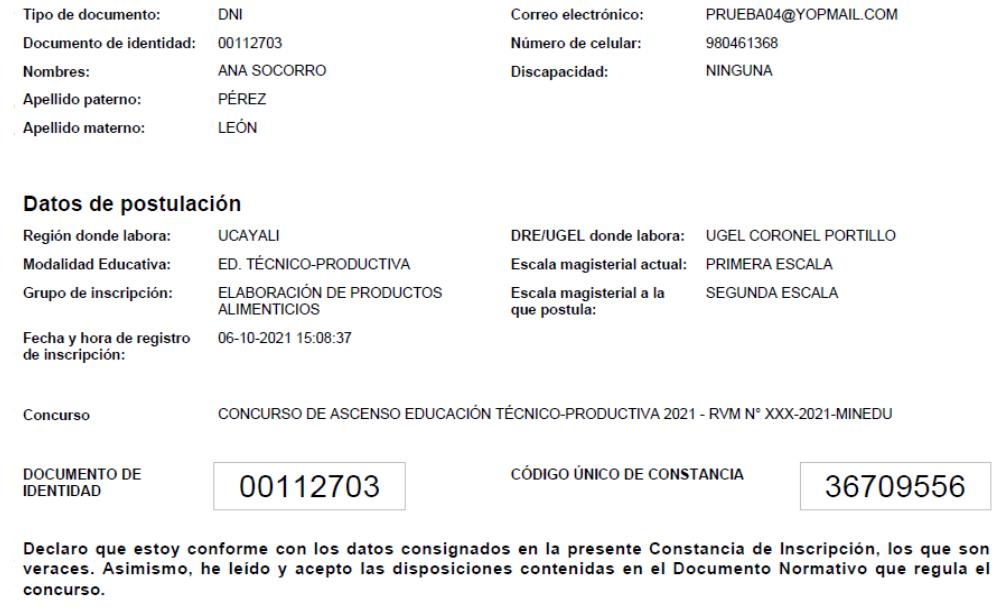

IMPORTANTE: Este documento confirma su inscripción al concurso. No requiere su validación en las oficinas del Banco de la Nación. De detectar algún error, usted podrá rectificar los datos únicamente a través del aplicativo disponible en el portal institucional del Minedu, siempre que lo haga dentro del plazo establecido en el cronograma para la inscripción de postulantes.

#### **IMPORTANTE**

Esta constancia confirma su inscripción en el Concurso de Ascenso Educación Técnico-Productiva 2021. **NO es necesario que se acerque al Banco de la Nación a validar su inscripción.**

Revise los datos registrados en la constancia de inscripción. Recuerde que la información consignada es de su total responsabilidad.

### 17 Manual instructivo para la inscripción al concurso en el participat de la concernación de la concernación d

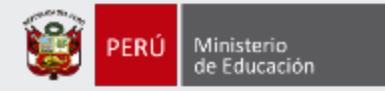

## **¡Listo, profesor(a)!**

## Usted ya se encuentra inscrito(a) en el Concurso de Ascenso Educación Técnico-Productiva 2021. **¡Hasta pronto!**

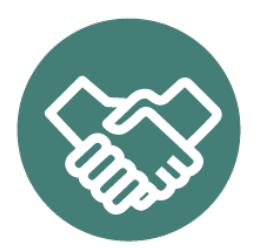

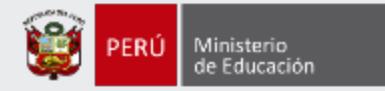

## **Más información**

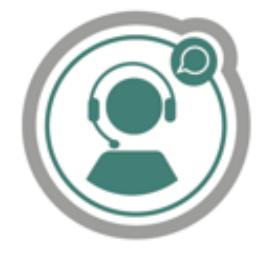

## **Línea de atención de consultas: (01) 615 5887**

Horario de atención: lunes a viernes de 8:30am a 5:00pm

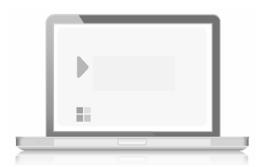

## **www.minedu.gob.pe/evaluaciondocente**

**https://www.facebook.com/mineduperu https://twitter.com/MineduPeru https://www.youtube.com/user/mineduperu01/**